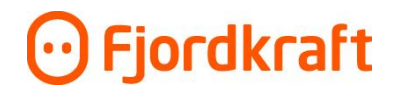

## Slik inviterer du andre brukere til Min Bedrift

Hvis du har en adminrolle, kan invitere andre brukere til Min bedrift med tre ulike tilgangsnivå; Konsern, bedrift eller anlegg. Slik inviterer du som er admin til de ulike nivåene. Start på menyen «Dine Bedrifter».

1. Konserntilgang: Dette til tilgang til alle bedrifter og alle anlegg som ligger under dine bedrifter. Klikk på «Gi tilgang» oppe til høyre.

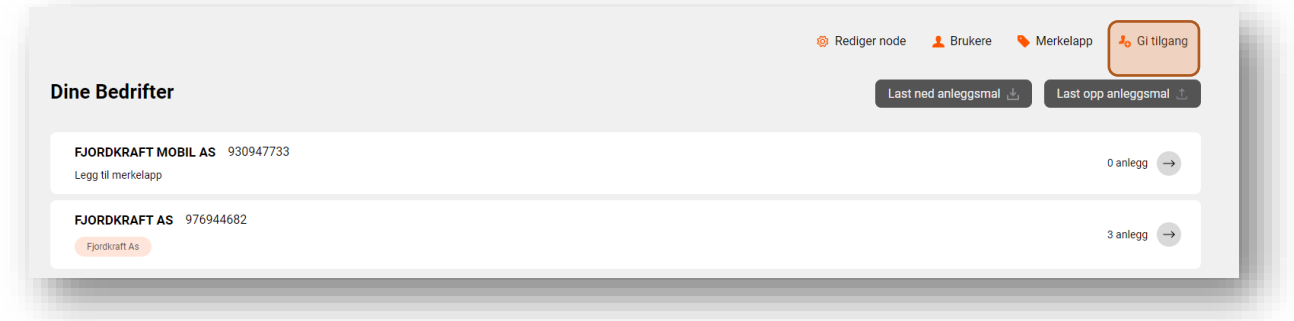

2. Bedriftstilgang: Gir tilgang til en enkelt bedrift. Klikk på pilen til høyre for den aktuelle bedriften, og deretter «Gi tilgang» oppe til høyre (se pkt 3)

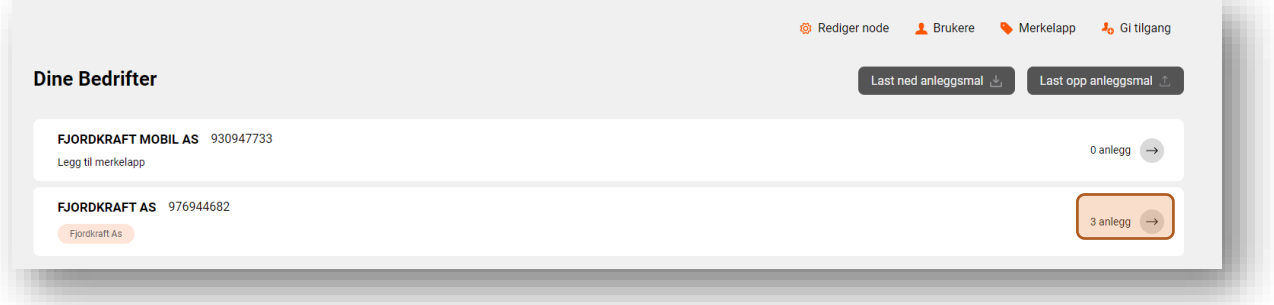

3. Anleggstilgang: Når du har gått inn på aktuell bedrift har du to valg. For å gi brukeren bedriftstilgang velger du «Gi tilgang» oppe til høyre. Hvis de bare skal ha til et spesifikt strømanlegg klikker du på ikonet under «Gi tilgang» for det aktuelle anlegget.

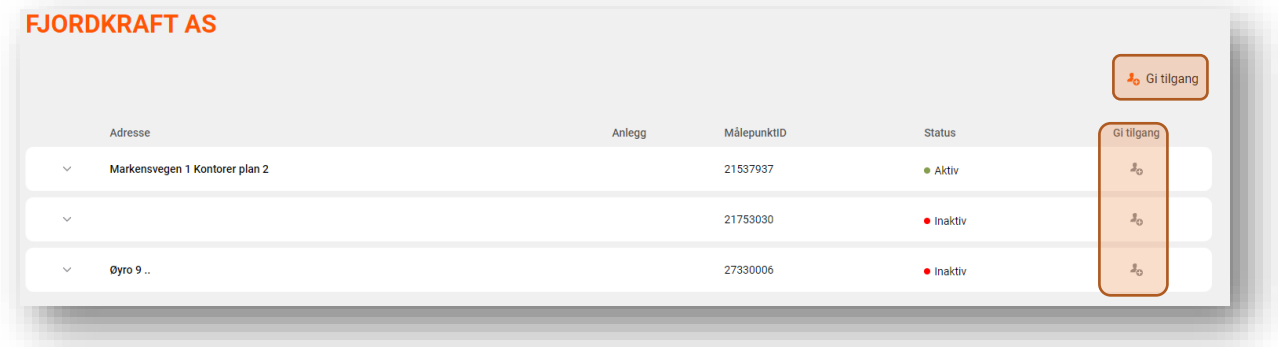

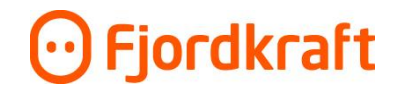

4. Etter du har valgt hvilket tilgangsnivå brukeren skal ha, kommer det opp en dialogboks hvor du legger inn epostadressen til den du inviterer. Hvis det er en eksisterende bruker, blir tilgangen lagt til hans eller hennes brukerkonto. Hvis det er en ny bruker, går det ut en epost med invitasjon til å registrere seg.

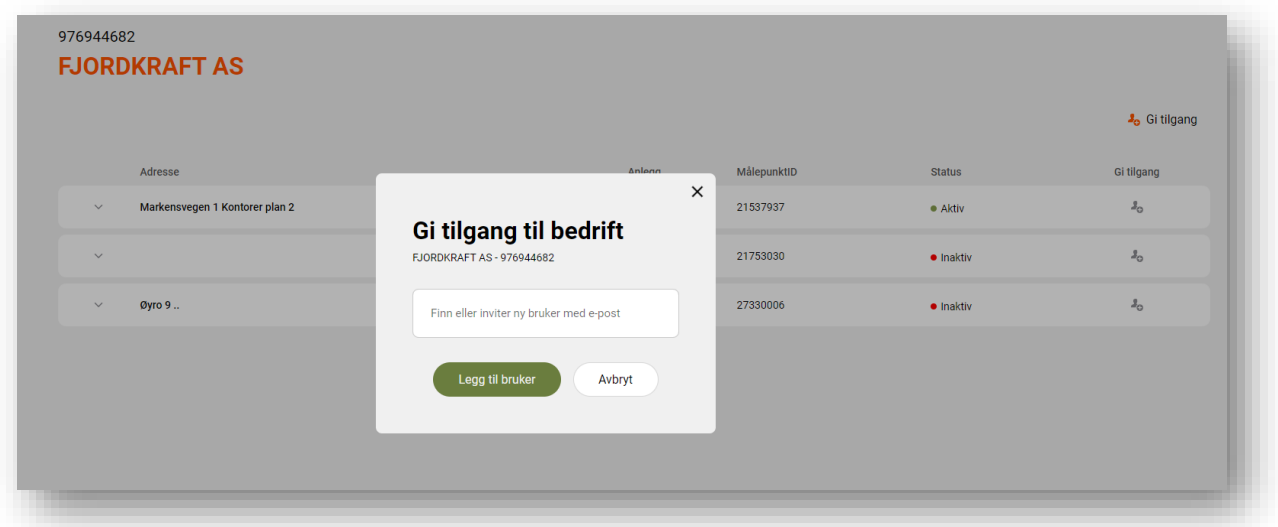

5. Rolle: Du kan velge om den du legger til skal ha «admin» eller «bruker» rolle. Adminrollen kan legge til elementer som brukere og nye bedrifter, mens brukerrollen kun har seertilgang. En bruker kan imidlertid tilpasse rapporter slik som endring av datointervall o.l.

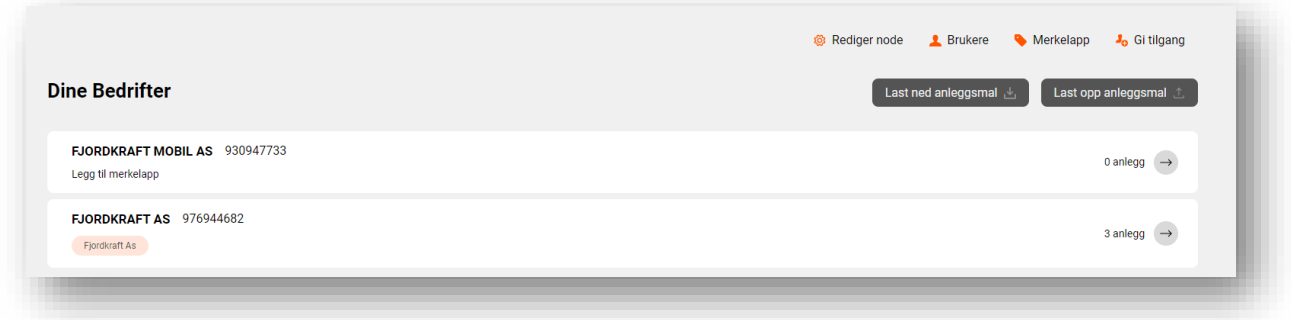

## O Fjordkraft

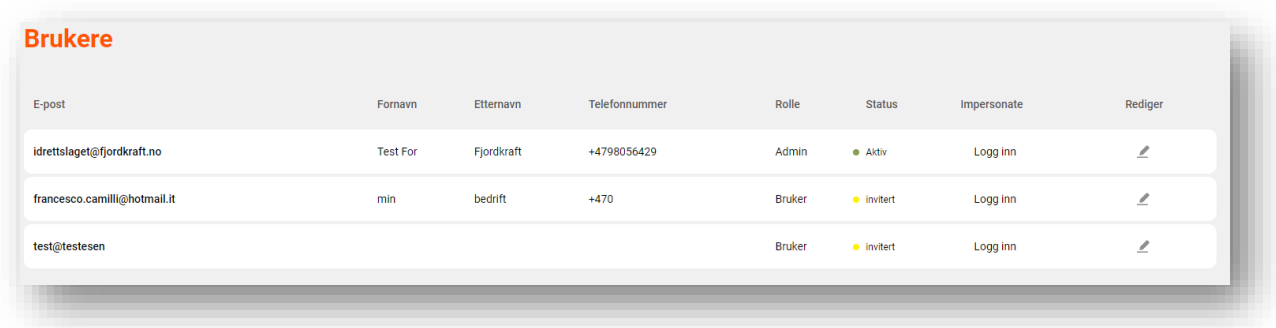

For å endre brukerrolle trykker du på «brukere» og deretter på redigeringssymbolet for den brukeren du skal endre. I rullegardinmenyen nederst i dialogboksen velger du «bruker» eller «admin», og trykker «lagre».

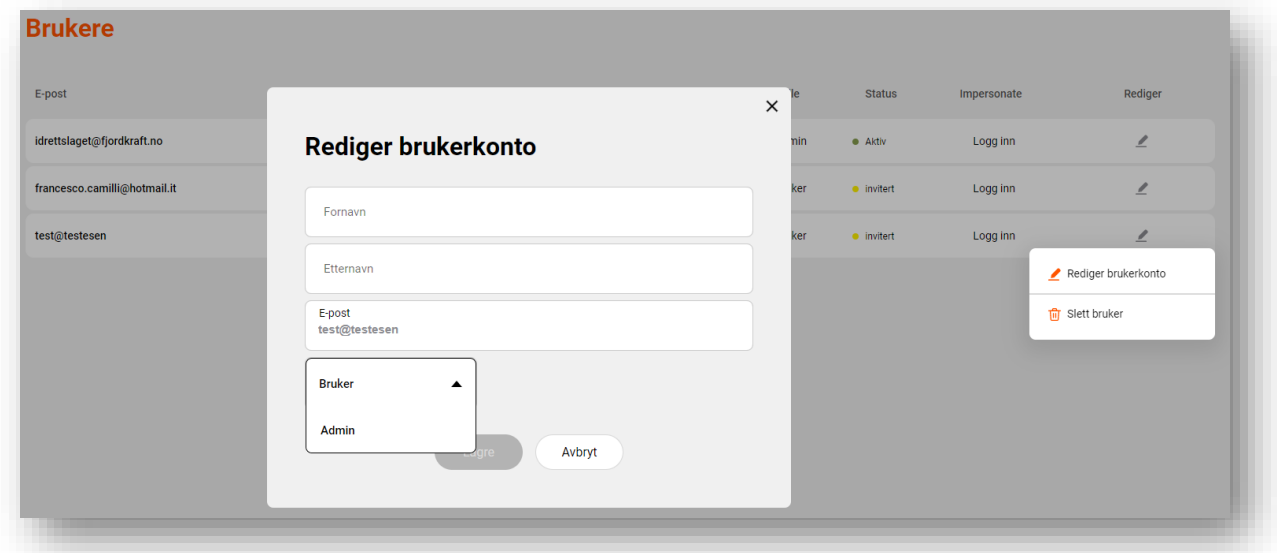